# 6 CREATING AN ILLUSTRATION WITH THE DRAWING TOOLS

#### Lesson overview

In this lesson, you'll learn how to do the following:

- Understand paths and anchor points.
- Draw curved and straight lines with the Pentool.
- Edit curved and straightlines.
- Add and delete anchor points.
- Draw with the Curvature tool.
- Delete and add anchor points.
- Convert between smooth points and corner points.
- Create dashed lines and add arrowheads.
- Draw and edit with the Pencil tool.
- Work with the Join tool.

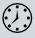

This lesson takes approximately 90 minutes to complete. Please log in to your account on peachpit.com to download the lesson files for this chapter, or go to the "Getting Started" section at the beginning of this book and follow the instructions under "Accessing the lesson files and Web Edition."

Your Account page is also where you'll find any updates to the chapters or to the lesson files. Look on the Lesson & Update Files tab to access the most current content.

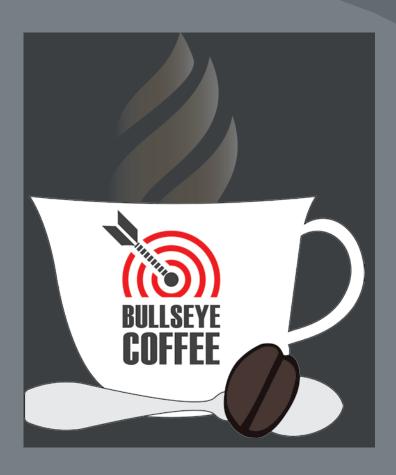

Aside from creating artwork using shapes like in previous lessons, you can also create artwork using drawing tools such as the Pencil tool, Pen tool, and Curvature tool. With these tools, you can draw precisely, including drawing straight lines, curves, and complex shapes. You'll start with the Pen tool and use all of these tools and more to create an illustration.

## Starting the lesson

In the first part of this lesson, you'll come to understand paths and ease into drawing with the Pen tool after lots of practice.

- 1 Toensure that the tools function and the defaults are set exactly as described in this lesson, delete or deactivate (by renaming) the Adobe Illustrator CC preferences file. See "Restoring default preferences" in the "Getting Started" section at the beginning of the book.
- 2 Start Adobe Illustrator CC.
- 3 Choose File > Open, and open the L6\_practice.ai file in the Lessons > Lesson06 folder on your hard disk.

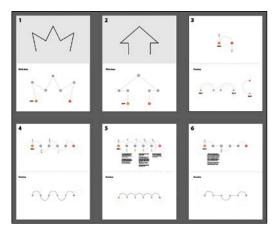

The document is made up of six artboards, numbered 1 through 6. As you progress through the first part of this lesson, you will be asked to move between artboards.

- 4 Choose File > Save As. In the Save As dialog box, navigate to the Lesson06 folder, and open it. Rename the file to **PenPractice.ai**. Choose Adobe Illustrator (ai) from the Format menu (macOS), or choose Adobe Illustrator (\*.AI) from the Save As Type menu (Windows). Click Save.
- 5 In the Illustrator Options dialog box, leave the default settings, and then click OK.
- 6 Choose Window>Workspace>Reset Essentials.
- Note: If you don't see Reset Essentials in the menu, choose Window > Workspace > Essentials before choosing Window > Workspace > Reset Essentials.

• Note: If you have not already downloaded the project files for this lesson to your computer from your Account page, make sure to do so now. See the "Getting Started" section at the beginning of the book.

## An intro to drawing with the Pen tool

The Pen tool (\*) is one of the main drawing tools in Illustrator that's used to create both freeform and more precise artwork and also plays a role in editing existing vector artwork. It's important to have an understanding of a tool like the Pen tool (or Curvature tool) when working with Illustrator. *Just know that it takes plenty of* practice to feel comfortable with the Pen tool!

In this first section, you'll begin to explore the Pen tool, and later in the lesson, you'll create artwork using the Pentool and other tools and commands.

- 1 Choose 1 from the Artboard Navigation menu in the lower-left corner of the Document window.
- 2 Choose View > Fit Artboard In Window.
- 3 Select the Zoom tool (Q) in the Tools panel, and click twice in the bottom half of the artboard to zoom in.
- 4 Choose View > Smart Guides to turn off the Smart Guides. Smart Guides can be useful when you draw, but you won't need them now.
- 5 In the Properties panel to the right of the document, click the Fill color box, make sure the Swatches option (a) is selected, and choose None. Then, click the stroke color, and make sure that the Black swatch is selected. Make sure the stroke weight is also **1 pt** in the Properties panel.
  - When you begin drawing with the Pen tool, it's usually best to have no fill on the path you create because the fill can cover parts of the path you are trying to create. You can add a fill later, if necessary.
- 6 Select the Pentool (\*\*) in the Tools panel. Position the pointer in the area labeled "Work Area" in the artboard, and notice the asterisk next to the Pen icon  $(\S_*)$ , indicating that you'll create a new path if you begin drawing.
- 7 In the area labeled "Work Area," click and release on the orange point labeled 1, where you see "start," to set the first anchor point.
- 8 Move the pointer away from the point you just created, and you'll see a line connecting the first point and the pointer, no matter where you move the pointer.
  - That line is called the Pentool preview (or Rubber Band). Later, as you create curved paths, it will make drawing them easier because it is a preview of what the path will look like. Also notice that the asterisk has disappeared

from next to the pointer, indicating that you are now drawing a path.

**Tip:** Adobe has created a simple game for learning the Pen tool. Check it out here: https:// helpx.adobe.com/ illustrator/how-to/ pen-tool-game.html.

Note: If you see \square instead of the Pen icon №,), the Caps Lock key is active. Caps Lock turns the Pen tool icon into \ for increased precision. After you begin drawing, with the Caps Lock key active, the Pen tool icon looks like this: -1.

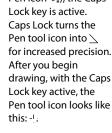

start

start

• Note: If the path looks curved, you have accidentally dragged with the Pen tool; choose Edit > Undo Pen and then click again without dragging.

**Tip:** You can **t**he Pen tool preview by choosing Illustrator CC > Preferences > Selection & Anchor Display (macOS) or Edit > Preferences > Selection & Anchor Display (Windows) to open the Preferences dialog box. In the dialog box, with the Selection & Anchor Display category options showing, deselect **Enable Rubber Band** For: Pen Tool.

drag across a path to select it with the Selection tool.

9 Position the pointer over the gray dot labeled 2. Click and release to create another anchor point.

You just created a path. A simple path is composed of two anchor points and a line segment connecting the anchor points. You use the anchor points to control the direction, length, and curve of the line segment.

**10** Continue clicking points 3 through 7, releasing the mouse button every timeyou click to create an anchor point.

Notice that only the last anchor point is filled (not hollow like the rest of the anchor points), indicating that it is selected.

11 Choose Select > Deselect.

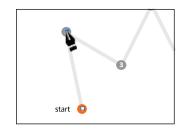

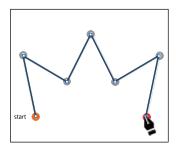

## Selecting paths

The type of anchor point you created in the previous section is called a corner point. *Corner points* are not smooth like a curve; rather, they create an angle where the anchor point is. Now that you can create corner points, you will move on to adding other types of points such as smooth points to create curves in a path. But first, you'll learn a few more techniques for selecting paths.

In Lesson 2, "Techniques for Selecting Artwork," you were introduced to selecting content with the Selection and Direct Selection tools. Next, you'll explore a few more options for selecting artwork with those same Selection tools.

1 Select the Selection tool (\*) in the Tools panel, and position the pointer over a straight line in the path you just created. When the pointer shows a solid black box (\*) next to it, click.

This selects the entire path and all of the anchor points.

2 Position the pointer over one of the straight lines in the path. When the pointer changes appearance ( ), drag the path to a new location anywhere on the artboard.

All the anchor points travel together, maintaining the shape of the path.

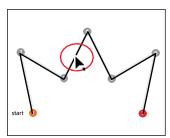

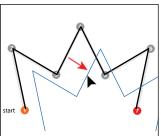

- 3 Choose Edit > Undo Move to move the path back to its original position.
- 4 With the Selection tool selected, click an empty area of the artboard to deselect the path.
- 5 Select the Direct Selection tool (▶) in the Tools panel. Move the pointer anywhere over the path between anchor points. When the pointer changes (▶), click the path to reveal all of the anchor points.
  - You just selected a line segment (path). If you were to press Backspace or Delete (don't), only that part of the path between two anchor points would be removed.
- 6 Move the pointer over the anchor point labeled 4; the anchor point will become a little larger than the others, and the pointer will show a small box with a dot in the center ▷₂) next to it (the figure shows this). Both of these indicate that if you click, you will select the anchor point. Click to select the anchor point, and the selected anchor point is filled (looks solid), whereas the other anchor points are still hollow (deselected).
- 7 Drag the selected anchor point up to reposition it.

  The anchor point moves, but the others remain stationary. This is one method for editing a path, like you saw in Lesson 2, "Techniques for Selecting Artwork."
- 8 Click in a blank area of the artboard to deselect.
- 9 Position the Direct Selection pointer over the path between points 5 and 6. When the pointer changes (↳), click to select. Choose Edit > Cut.

  This removes the selected segment between anchor points 5 and 6. Next, you'll learn how to connect the paths again.
- 10 Select the Pen tool (♠), and move the pointer onto the blue anchor point labeled 5. Notice that the Pen tool shows a forward slash ♠), indicating that if you click, you will continue drawing from that anchor point. Click the point.

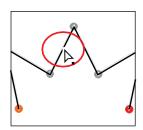

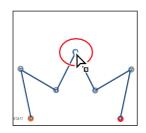

were still selected, you could Command-click (macOS) or Ctrl-click (Windows) in a blank area of the artboard to deselect the path. This temporarily selects the Direct Selection tool. When you release the Ctrl or Command key, the Pen tool is selected again.

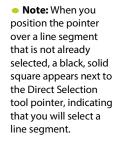

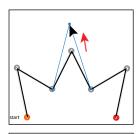

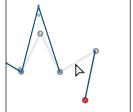

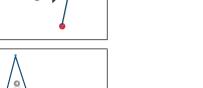

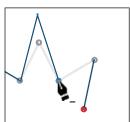

 Note: If the entire path disappears, choose Edit > Undo Cut, and try again.

11 Position the pointer over the other anchor point (point 6) that was connected to the cut line segment. The pointer now shows a merge symbol next to it (), indicating that you are connecting to another path. Click the point to reconnect the paths.

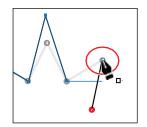

12 Choose File > Save.

## Drawing straight lines with the Pen tool

In previous lessons, you learned that using the Shift key as well as Smart Guides in combination with shape tools constrains the shape of objects. The Shift key and Smart Guides can also constrain paths drawn with the Pen tool to create straight paths in angles of 45°. Next, you'll learn how to draw straight lines and constrain angles as you draw.

- 1 Choose 2 from the Artboard Navigation menu in the lower-left corner of the Document window.
- 2 Select the Zoom tool (Q) in the Tools panel, and click twice in the bottom half of the artboard to zoom in.
- 3 Choose View > Smart Guides to turn on the Smart Guides.
- 4 With the Pen tool (♠) selected, in the area labeled "Work Area," click on the point labeled 1, where you see "start," to set the first anchor point.
  - The Smart Guides most likely are attempting to "snap" the anchor point you create to other content on the artboard, possibly making it difficult to add an anchor point exactly where you want it. This is expected behavior and is sometimes why you might turn off the Smart Guides when drawing.
- 5 Move the pointer above the original anchor point to the point labeled 2. When you see 1.5 inches in the gray measurement label that appears next to the pointer, click to set another anchor point.
  - As you've learned in previous lessons, the measurement label and alignment guides are part of the Smart Guides. The measurement labels showing distance can be useful at times when drawing with the Pen tool.
- 3 D:1.5in

6 Choose View > Smart Guides to turn off the Smart Guides.

Without Smart Guides on, to align points, you will need to press the Shift key, which is what you'll do next.

- 7 Press the Shift key, and click in the point labeled 3. Release the Shift key.
  - With Smart Guides turned off, there is no measurement label, and the point is only aligning with the previous point because you are holding down the Shiftkey.
- 8 Click to set point 4 and then click to set point 5. Like you've already seen, without holding the Shift key, you can set an anchor point anywhere. The path is not constrained to angles of 45°.
- **9** Press the Shift key, and click to set points 6 and 7.
- 10 Choose Select > Deselect.

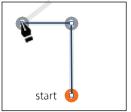

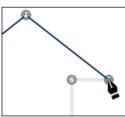

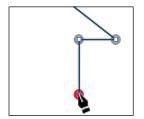

• **Note:** The points you set don't have to be in exactly the same position as the path at the top of the artboard.

## Introducing curved paths

In this part of the lesson, you'll learn how to draw curved lines with the Pen tool. In vector drawing applications such as Illustrator, you can draw a curve, called a Bezier curve. Paths can have two kinds of anchor points: *corner points* and *smooth points*. At a corner point, a path abruptly changes direction. At a smooth point, path segments are connected as a continuous curve. By setting anchor points and dragging direction handles, you can define the shape of the curve. This type of anchor point, with direction handles, is called a *smooth point*.

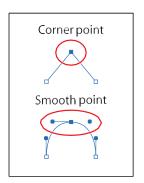

Although drawing curves this way can take some time to learn, it gives you some of the greatest control and flexibility in creating paths. The goal for this exercise is not to create anything specific but to get accustomed to the feel of creating Bezier curves. First, you'll just get the feel for how to create a curved path.

- 1 Choose 3 from the Artboard Navigation menu in the lower-left corner of the Document window. You will draw in the area labeled "Practice."
- 2 Select the Zoom tool (Q) in the Tools panel, and click twice in the bottom half of the artboard to zoom in.

- 3 Select the Pen tool (♠) in the Tools panel. In the Properties panel, make sure that the fill color is None (☐ and the stroke color is Black. Also, make sure the stroke weight is still 1 pt in the Properties panel.
- 4 With the Pen tool selected, click in a blank area of the artboard to create a starting anchor point. Move the pointer away after releasing the mouse button.

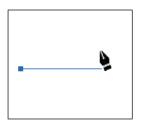

- 5 Click and drag to create a curved path.
  - As you drag away from the point, direction handles appear. *Direction handles* consist of direction lines that end in round direction points. The angle and length of the direction handles determine the shape and size of the curve. Direction handles do not print.

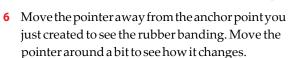

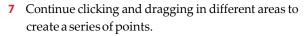

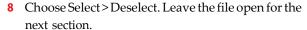

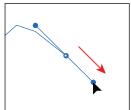

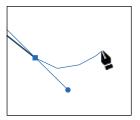

## Components of a path

As you draw, you create a line called a path. A path is made up of one or more straight or curved *segments*. The beginning and end of each segment is marked by *anchor points*, which work like pins holding a wire in place. A path can be closed (for example, a circle) or open, with distinct endpoints (for example, a wavy line). You change the shape of a path by dragging its anchor points, the *direction points* at the end of *direction lines* that appear at anchor points, or the path segment itself.

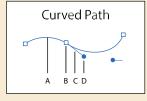

- A. Line Segment
- B. Anchor Point
- C. Direction Line
- D. Direction Point

-From Illustrator Help

#### Drawing a curve with the Pen tool

In this part of the lesson, you'll use what you just learned about drawing curves to trace a curved shape with the Pen tool.

- 1 Press the spacebar to temporarily select the Hand tool **♥**), and drag down until you see the curve at the top of the current artboard (on Artboard 3).
- With the Pen tool (\*\*) selected, click and drag from the point labeled 1, up to the red dot, and then release the mouse button.
  - This creates a direction line going in the same general direction as the path. Up to this point, you've started your paths by simply clicking to create an anchor point, not dragging, like you did in this step. To create a more "curved" path, dragging out direction lines on the very first anchor point can be helpful.
- 3 Click point 2 and drag down. Release the mouse button when the pointer reaches the red dot and the path you are creating follows the gray arc.
  - If the path you created is not aligned exactly with the template, select the Direct Selection tool (), and select the anchor points one at a time to show the direction handles. You can then drag the
  - ends of the direction handles (called  $direction\ points$ ) until your path follows the template more accurately.
- 4 Select the Selection tool (), and click the artboard in an area with no objects, or choose Select > Deselect.
  - Deselecting the first path allows you to create a new path. If you click somewhere on the artboard with the Pen tool while the path is still selected, the path connects to the next point you draw.
- **Ctrl** (Windows) key to temporarily switch to the Direct Selection tool and then click the artboard where there are no objects. Another way to end a path is to press the Escape key when you are finished drawing.

If you want to try drawing the curve for more practice, scroll down to the Practice area in the same artboard and trace the different curves.

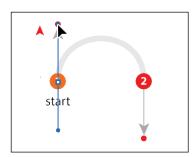

may scroll as you drag. If you lose visibility of the curve, choose View > Zoom Out until you see the curve and anchor point. Pressing the spacebar allows you to use the Hand tool to reposition the artwork.

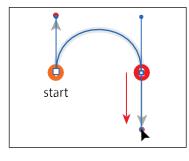

• **Note:** Pulling the direction handle longer makes a steeper curve; when the direction handle is shorter, the curve is flatter.

## Drawing a series of curves with the Pen tool

Now that you've experimented with drawing a curve, you will draw a shape that contains several continuous curves.

- 1 Choose 4 from the Artboard Navigation menu in the lower-left corner of the Document window. Select the Zoom tool Q), and click several times in the top half of the artboard to zoom in.
- 2 In the Properties panel to the right of the document, make sure that the fill color is None ( $\square$ ), the stroke color is Black, and the stroke weight is still **1 pt**.
- 3 Select the Pentool (♠). Click and drag up on point 1, labeled "start," in the direction of the arc, stopping at the red dot.
- Position the pointer over the point labeled 2 (to the right), and drag down to the red dot, adjusting the first arc (between points 1 and 2) with the direction handle before you release the mouse button.

When it comes to smooth points (curved), you'll find that you spend a lot of time focusing on the path segment behind (before) the current anchor point you are creating.

Remember, by default there are two direction lines for an anchor point. The

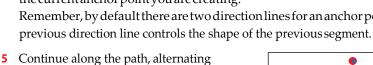

between dragging up and down. Put anchor points only where there are numbers and finish with the point labeled 6.

If you make a mistake as you draw, you can undo your work by choosing Edit> Undo Pen and then draw the last point

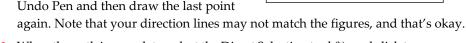

6 When the path is complete, select the Direct Selection tool ()), and click to select any anchor point in the path.

When an anchor point is selected, the direction handles appear, and you can readjust the curve of the path if necessary. With a curve selected, you can also change the stroke and fill of the curve. When you do this, the next line you draw will have the same attributes. If you want to try drawing the shape again for more practice, scroll down to the bottom half of the same artboard (labeled Practice), and trace the shape down there.

Choose Select > Deselect and then choose File > Save.

Note: For more information about these attributes, see Lesson 7, "Using Color to Enhance Signage."

Note: Don't worry if

the line with the Direct

Selection tool ▶) when

**Tip:** As you drag **t**he

direction handles for an

anchor point, you can press and hold the

spacebar to reposition

When the anchor point is where you want it,

release the spacebar.

the anchor point.

the path is complete.

the path you draw is not exact. You can correct

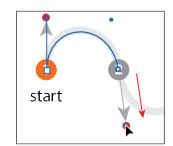

#### Converting smooth points to corner points

When creating curves, the direction handles help to determine the shape and size of the curved segments, as you've already seen. Removing the direction lines from an anchor point can convert a smooth point into a corner point. In this next part of the lesson, you'll practice converting between smooth points and corner points.

- 1 Choose 5 from the Artboard Navigation menu in the lower-left corner of the Document window.
  - On the top of the artboard, you can see the path that you will trace. You'll use the top artboard as a template for the exercise, creating your paths directly on top of those. Use the Practice section at the bottom of the artboard for additional practice on your own.
- 2 Select the Zoom tool (Q), and click several times in the top part of the artboard to zoom in.
- 3 In the Properties panel, make sure that the fill color is None (☑), the stroke color is Black, and the stroke weight is still 1 pt.
- 4 Select the Pen tool (♠). Pressing the Shift key, click and drag up from point 1, labeled "start," in the direction of the arc, stopping at the red dot. Release the mouse button and then release the Shift key.
  - Pressing the Shift key when dragging constrains the direction handles to multiples of  $45^{\circ}$ .
- 5 Click point 2 (to the right), and begin dragging down to the gold dot. As you drag, press and hold the Shift key. When the curve looks correct, release the mouse button and then release the Shift key. Leave the path selected.
  - Now you need the curve to switch directions and create another arc. You will *split* the direction lines to convert a smooth point to a corner point.
- 6 Press the Option (macOS) or Alt (Windows) key, and position the pointer over the last *anchor point* you created. When a convert-point icon (^) appears next to the Pen tool pointer (), click and drag a direction line up to the red dot above. Release the mouse button and then release the modifier key. If you do not see the caret (^), you might end up creating an additional loop.

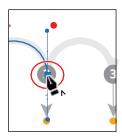

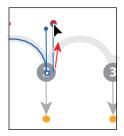

• Note: The
Option (macOS) or
Alt (Windows) key
essentially allows you to
create a new direction
line that is independent
of the other for that
anchor point. If you
don't hold down the
Option (macOS) or Alt
(Windows) key, the
direction handles would
not be split, so it would
stay a smooth point.

path, you can also select single or multiple anchor points and click the Convert Selected Anchor Points To Corner button ( To Convert Selected Anchor Points To Smooth button in the Properties panel.

You can also Optiondrag (macOS) or Alt-drag (Windows) the end of the direction handle (called the *direction point*). An arrow is pointing to it in the first part of the figure. Either method "splits" the direction handles so they can go in different directions.

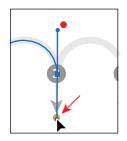

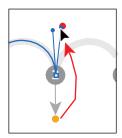

- 7 Move the Pen tool pointer over point 3 to the right on the template path, and drag down to the gold dot. Release the mouse button when the path looks similar to the template path.
- 8 Press the Option (macOS) or Alt (Windows) key, and move the pointer over the last anchor point you created. When a convert-point icon (^) appears next to the Pen tool pointer (), click and drag a direction line up to the red dot above. Release the mouse button and then release the modifier key.
  - For the next point, you will not release the mouse button to split the direction handles, so pay close attention.
- **9** For anchor point 4, click and drag down to the gold dot until the path looks correct. This time, *do not release the mouse button*. Press the Option (macOS) or Alt (Windows) key, and drag up to the red dot for the next curve. Release the mouse button and then release the modifier key.

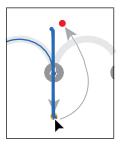

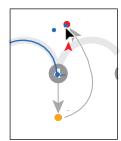

- **10** Continue this process using the Option (macOS) or Alt (Windows) key to create corner points until the path is completed.
- 11 Use the Direct Selection tool to fine-tune the path and then deselect the path.

  If you want to try drawing the same shape for more practice, scroll down to the Practice area in the same artboard, and trace the shape down there.

#### Combining curves and straight lines

Of course in the real world, when you draw with the Pen tool, you won't just create either curves or straight lines. In this next section, you'll learn how to go from curves to straight lines and from straight lines to curves.

- 1 Choose 6 from the Artboard Navigation menu in the lower-left corner of the Document window. Select the Zoom tool Q), and click several times in the top half of the artboard to zoom in.
- 2 Select the Pentool (\*\*). Click point 1, labeled "start," and drag up, stopping at the red dot. Release the mouse button.
  - Up to this point, you've been dragging to a gold or red dot in the templates. In the real world those obviously won't be there, so for the next point you will drag to create a point without much template guidance. Don't worry, you can always choose Edit > Undo Pen and try again!
- 3 Click and drag down from point 2, and release the mouse button when the path roughly matches the template.
  - This method of creating a curve should be familiar to you by now.

If you were to click point 3 (*don't*), even pressing the Shift key (to produce a straight line), the path would be curved. The last point you created is a smooth anchor point and has a leading direction handle. The figure to the right shows what the path would look like if you clicked with the Pen tool on the next point.

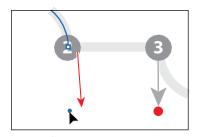

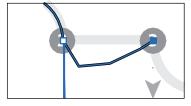

You will now continue the path as a straight line by removing the leading direction handle.

4 Position the pointer over the last point created (point 2). When the convertpoint icon appears (\*), click. This deletes the *leading* direction handle from the
anchor point (not the trailing direction handle), as shown in the second part of
the following figure.

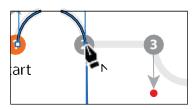

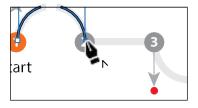

5 Press the Shift key, and click point 3 in the template path to the right to set the next point, creating a straight segment.

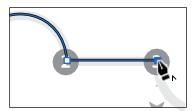

6 For the next arc, position the pointer over the last point created. When the convert-point icon appears (a), click and drag down from that point to the red dot. This creates a new, independent direction line.

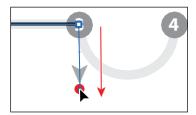

For the rest of this section, I'm going to ask you to complete the path, following the remaining part of the template. Idon't include any figures, so go through the figures in the previous steps if you need guidance.

- 7 Click to create the next point (point 4), and drag up to complete the arc.
- 8 Click the last anchor point you just created to remove the direction line.
- 9 Shift-click the next point to create the second straight segment.
- $\textbf{10} \ \ Click and \ drag \ up \ from \ the \ last \ point \ created \ to \ create \ a \ direction \ line.$
- 11 Click and drag down on the end point (point 6) to create the final arc.
  If you want to try drawing the same shape for more practice, scroll down to the Practice area in the same artboard, and trace the shape down there. Make sure you deselect the previous artwork first.
- 12 Choose File > Save and then choose File > Close.

Remember, you can always go back and work on those Pen tool templates in the L6\_practice.ai file as many times as you need. Take it as slow as you need and *practice*, *practice*, *practice*.

## Creating artwork with the Pen tool

Next, you'll take what you've learned and create some artwork to be used in your project. To start, you'll draw a coffee cup, which combines curves and corners. Just take your time as you practice with this shape, and use the template guides provided to assist you in drawing it.

can always undo a point you've drawn (Edit > Undo Pen) and then try again.

- 1 Choose File > Open, and open the L6\_end.ai file in the Lessons > Lesson06 folder.
- 2 Choose View > Fit All In Window to see the finished artwork. (Use the Hand tool ♥] to move the artwork to where you want it.) If you don't want to leave the artwork open, choose File > Close.

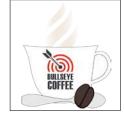

3 Choose File > Open. In the Open dialog box, navigate to the Lessons > Lesson06 folder, and select the L6\_start.ai file on your hard disk. Click Open to open the file.

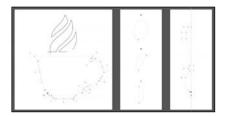

- 4 Choose View > Fit All In Window.
- 5 Choose File > Save As, name the file CoffeeShop.ai, and select the Lesson06 folder in the Save As dialog box. Choose Adobe Illustrator (ai) from the Format menu (macOS) or choose Adobe Illustrator (\*.AI) from the Save As Type menu (Windows), and click Save. In the Illustrator Options dialog box, leave the options set at the defaults and then click OK.
- **6** Choose 1 Main from the Artboard Navigation menu in the lower-left corner of the Document window, if it's not already chosen.
- 7 Choose View > Fit Artboard In Window.
- 8 Select the Zoom tool (Q), and zoom in to the cup in the bottom half of the artboard.
- 9 In the Layers panel (Window>Layers), click to select the layer named "Artwork."
- 10 In the Properties panel (Window > Properties), make sure that the fill color is None (☑) and the stroke color is Black. Also make sure the stroke weight is 1 pt in the Properties panel.

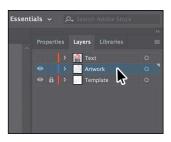

## Drawing a coffee cup

Now that you have the file open and ready, you're going to put to use some of the Pen tool practice you did in previous sections, by drawing a coffee cup. This next section has more than the average number of steps, so take your time.

- Note: You do not have to start at the blue square (point A) to draw this shape. You can set anchor points

  1 Select the Pen tool (♠) in the Tools panel.

  Drag from the blue square labeled "A" to the red dot above it to set the starting anchor point and direction of the first curve.
- A
- 2 Drag from point B to the red dot to create the first curve.

The next point you create will be a simple corner point.

3 Position the pointer over the point C, and click (don't drag) to set a corner point.

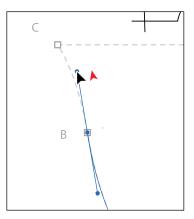

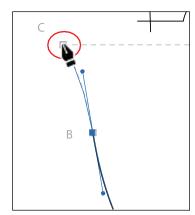

● Note: If you find that the path you are drawing has a fill of white, part of the template may be hidden. You can always change the fill to None (△) for the path you are drawing.

for a path with the

Pen tool in a clockwise

or counterclockwise

direction.

- 4 Press the Shift key, and click point D to create a straight line; then release the key.
- 5 Position the Pen tool pointer over point D again. When the convert-point icon appears (a) next to the pointer, drag down from point D to the red dot.

  This creates a new direction line.

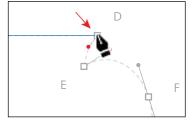

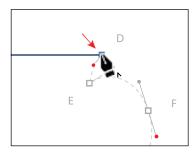

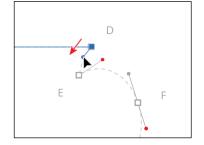

As you draw with the Pen tool, you may want to edit a curve you previously drew without ending the path you are drawing. Pressing a modifier key with the Pen tool selected, you can position the pointer over a previous path segment and drag to modify it, which is what you'll do next.

6 Position the pointer over the path between points C and D. Press the Option (macOS) or Alt (Windows) key. The pointer changes appearance (). Drag the path down to make the path curved, like you see in the figure. Release the mouse button and then the key. Now, you can continue drawing the path.

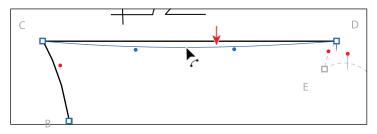

press the Option+Shift (macOS) or Alt+Shift (Windows) keys to constrain the handles to a perpendicular direction, which ensures that the handles are the same length.

This adds direction handles to the top anchor points.

- 7 Position the pointer over point E. Notice that as you move the pointer, you can see the Pen tool rubber banding, which means you are still drawing the path. Click point E to create a corner point, and release the mouse button.
- 8 With the Pen tool pointer over point E, click and drag up and to the right from that point to the red dot.

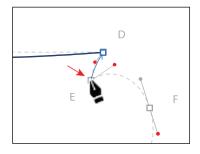

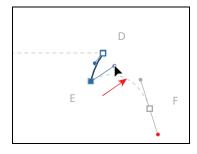

• Note: After releasing the mouse button in the previous step, if you move the pointer away and then bring it back to point E, the convert-point icon [^] will appear next to the pointer.

This creates a new leading direction handle and sets up the next path to be a curve.

9 Continue drawing by dragging from the anchor point at F to the red dot.

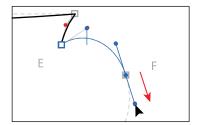

● Note: You could also create the point in this step by dragging and releasing the mouse button when the pointer reaches the gold dot. You could then position the Pen tool icon over the anchor point. When the convert-point icon (^) appears next

direction handle.

to the pointer, you could drag out a new

For the next point, G, you will create another smooth point, but you will edit the direction handles independently using a modifier key as you draw. For the next step, don't release the mouse button until you are told.

10 Begin dragging from point G to the gold dot. When the pointer reaches the gold dot, without releasing the mouse button yet, press the Option (macOS) or Alt (Windows) key, and continue dragging from the gold dot to the red dot to make the leading direction handle longer. When the pointer reaches the red dot, release the mouse button and then release the key.

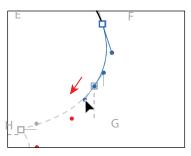

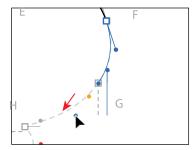

Next, you'll create a smooth point and split the direction handles.

11 Continue drawing the point at H by first dragging from the anchor point to the gold dot. *Without releasing the mouse button*, press the Option (macOS) or Alt (Windows) key and drag from the gold dot to the red dot.

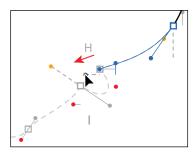

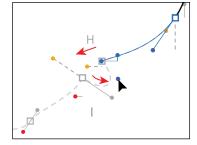

**12** Continue drawing the point at I by first dragging from the anchor point to the gold dot. *Without releasing the mouse button*, press the Option (macOS) or Alt (Windows) key and continue dragging from the gold dotto the red dot.

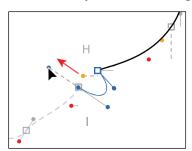

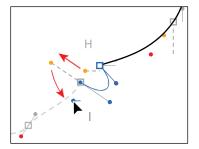

**13** Continue drawing the point at J by dragging from the anchor point to the red dot.

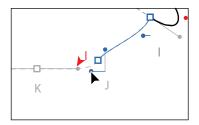

- 14 Begin dragging from point K to the red dot. As you drag, press the Shift key to constrain the direction handles. When you reach the red dot, release the mouse button and then the key.
- L K

• Note: If you press and hold the Shift key before you click and drag from a point, the point will be aligned with the previous point. That's not what you want in this case.

**15** Continue drawing by clicking and dragging from the point at L to the red dot.

Next, you'll complete the drawing of the coffee cup by closing the path.

**16** Position the Pen tool over the starting point A without clicking.

Notice that an open circle appears next to the Pen tool pointer (), indicating that the path will close if you were to click the anchor point (don't click yet). If you were to click and drag, the direction

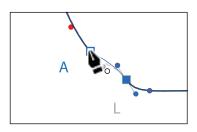

handles on either side of the point would move as a single straight line. You need to extend one of the direction handles to match the template.

17 Press the Option (macOS) or Alt (Windows) key with the pointer still over point A. Click and drag up and to the left. Notice that a direction handle shows but is going in the opposite direction (it's going down and to the right). Drag until the curve looks right. Release the mouse button and then the key.

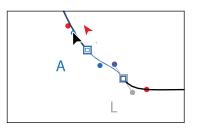

closing anchor point, you can press the spacebar to move the point as you create it.

Normally, as you drag away from a point, direction lines appear before and after the point. Without the modifier key, as you drag away from closing point, you are reshaping the path before *and* after the anchor point. Pressing the Option (macOS) or Alt (Windows) modifier key on the closing point allows you to edit the previous direction handle independently.

**18** Command-click (macOS) or Ctrl-click (Windows) away from the path to deselect it and then choose File > Save.

 Note: This is a shortcut method for deselecting a path while keeping the Pen tool selected. You could also choose Select > Deselect, among other methods.

## **Drawing with the Curvature tool**

With the Curvature tool (\*\*), you can draw and edit paths quickly and visually to create paths with smooth refined curves and straight lines, without editing direction lines. Using the Curvature tool, you can also edit paths while drawing or after the path is complete using the same tool. The paths it creates are composed of anchor points and can be edited with any of the drawing or selecting tools. In this section, you'll explore the Curvature tool while creating a spoon.

- 1 Choose 3 Spoon from the Artboard Navigation menu in the lower-left corner of the Document window.
- 2 Choose View>Fit Artboard In Window (if necessary).
  Looking at the template path, you'll see a vertical guide running through points A and I. After you draw half of the spoon, you will copy and reflect it around the guide and then join the two halves together.
- 3 Select the Curvature tool (\*\*) in the Tools panel. Click the blue square at point A to set the starting anchor point and release the mouse button. See the first part of the following figure.
- 4 Click point B to create a point. After clicking, release the mouse button, and move the pointer away from point B. Notice the preview of the curve before and after point B.
- B 🔼

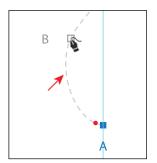

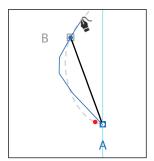

The Curvature tool works by creating anchor points where you click. The drawing curve will "flex" around the points dynamically. Direction handles are created when necessary to curve the path for you.

5 Click point C and then click point D, releasing the mouse button. Move the pointer away from point D.

At this point, the path between points A and B will no longer be affected by new points (E, F, etc.), but the path is not following the template. While drawing

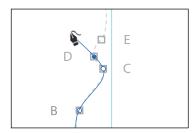

with the Curvature tool, you can go back and edit points as well as add points.

- **Note:** You may want to zoom in to the spoon template in this section.
- Note: Like the Pen tool, you don't have to start at the blue square (point A) to draw this shape. You can set anchor points for a path with the Curvature tool in a clockwise or counterclockwise direction.

6 Hover the pointer over the path segment between points A and B. When a plus sign (+) appears next to the pointer, click to create a new point. Drag the new point to the red dot in the template, repositioning it to match the shape of the dotted template.

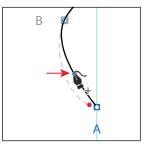

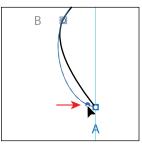

● Note: The points you create with the Curvature tool can have three appearances, indicating its current state: selected (♠), corner point (not selected [♦), and smooth point (not selected [○]).

- 7 Click point E and then click point F.
- 8 Shift-click to add point G.

Pressing the Shift key while clicking with the Curvature tool aligns the new point vertically (in this case) or horizontally with the previous point. Notice that the path segments before and after point F are curved, but they need to be straight to follow the template. To convert a default smooth point to a corner point, you can double-click a point you've made with the Curvature tool.

9 Hover the pointer over the anchor point at F. When the pointer changes (6), double-click to convert the point to a corner point.

Double-clicking a point, which converts it to a corner point, has the effect of splitting the direction handles for the point.

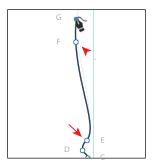

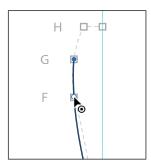

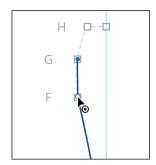

Next, you'll add a new point and convert it to a corner point in one step.

**10** Option-click (macOS) or Alt-click (Windows) point H.

By Option-clicking (macOS) or Alt-clicking (Windows) when you create a point with the Curvature tool, you create a corner point instead of the default smooth point.

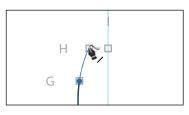

with the Curvature tool, hover the pointer over the first point you created in the path, and a circle appears next to the pointer %). Click to close the path.

- 11 Shift-click point I.
- 12 Press the Escape key to stop drawing and then choose Select > Deselect.

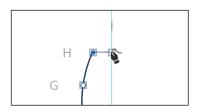

## **Editing curves**

In this part of the lesson, you'll adjust curves you've drawn using several methods learned previously and a few new ones.

## Reflecting the spoon shape

Since the spoon you are creating is symmetrical, you drew only half of it. Now you'll copy, reflect, and join the spoon path to create a whole spoon.

- 1 Choose View > Smart Guides to turn them on.
- 2 Select the Selection tool ( ), and click to select the spoon path.
- 3 In the Layers panel, click the visibility column (eye icon or the layer named "Template" to hide the contents.
- 4 Click and hold down the mouse button on the Rotate tool () in the Tools panel, and select the Reflect tool ().
- 5 While holding down the Option (macOS) or Alt (Windows) key, position the pointer over point I (see the first part of the following figure). When you see the word "anchor" appear, click with the modifier key held down.
- **6** In the Reflect dialog box, select Vertical if necessary, and click Preview. Click Copy to copy the shape and reflect it in one step.
- 7 Select the Selection tool and Shift-click the original path to select both and press Cmd+J (macOS) or Ctrl+J (Windows) twice to join the paths together.
- 8 Choose Select > Deselect.

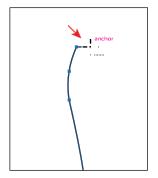

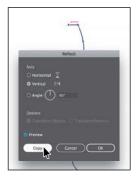

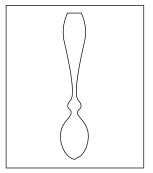

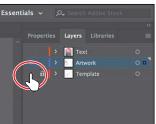

## **Rounding corner points**

In Lesson 3, "Using Shapes to Create Artwork for a Postcard," you learned about Live Shapes and the ability to round corners. You can also round corner points on paths, which is what you'll do next.

- 1 Select the Zoom tool (Q), and click a few times on the top of the spoon to zoom in.
- 2 Select the Direct Selection tool () and drag across the two points shown in the first part of the following figure to select them.
  - Notice that a Live Corners widget (①) shows next to each of the anchor points. With both points selected, you can edit the radius of both by dragging one of the Live Corners widgets or double-clicking one of them.
- 3 Drag either Live Corner widget toward the center of the spoon just a bit to make the corners round. When the measurement label shows a radius of roughly 0.1 in, release the mouse button.
- 4 Choose Select > Deselect.

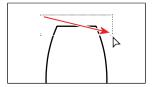

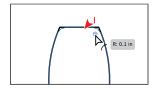

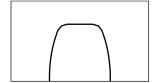

- 5 Choose View > Smart Guides to turn off the Smart Guides.
- 6 Select the Selection tool ( ), and click to select the spoon path.
- 7 Choose Edit > Copy.
- 8 Choose 1 Main from the Artboard Navigation menu in the lower-left corner of the Document window.
- 9 Click in a blank area of the artboard to ensure that it's the active artboard. Choose Edit>Paste to paste the spoon. Drag it off to the side for the moment.

 Note: You will need to select the spoon by its stroke since it doesn't have a fill.

## **Editing paths and points**

Next, you'll edit a few of the paths and points for the coffee cup you created earlier.

1 Select the Direct Selection tool () and starting at the red X you see in the figure, drag across the "handle" of the coffee cup to select just that part of the path.

Selecting with the Direct Selection tool in this way selects only the path segments and anchor points contained within the marquee selection. Clicking with the Selection tool () selects the entire path.

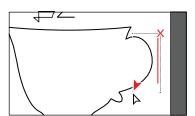

- 2 Choose Edit > Copy and then Edit > Paste In Front.
- 3 Press Command+J (macOS) or Ctrl+J (Windows) to close the path.
- 4 Select the Selection tool, and Shift-drag the right-middle bounding point to the left to make it smaller. Release the mouse button and then the key.

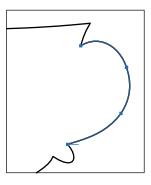

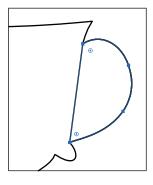

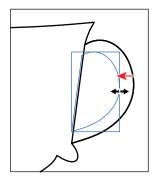

- 5 Select the Direct Selection tool, and click the anchor point you see in the figure to select it. Drag the anchor point to the right just a bit so it roughly matches the figure.
- 6 Position the pointer over the part of the path you see in the figure below, and click to select the path.

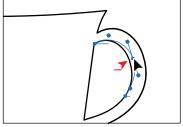

Notice that the pointer changes appearance (>) with the pointer over the path. This indicates that you can drag the path, which will adjust the anchor points and direction handles as you drag.

7 Drag the path up and to the left to make the curve a little less rounded. This is an easy way to make edits to a path.

dragging a path with the Direct Selection tool, you can also press the Shift key to constrain the handles to a perpendicular direction, which ensures that the handles are the same length.

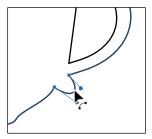

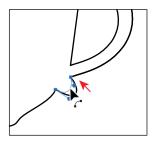

**Fig.** If you wanted to adjust the direction handles instead of dragging the path and **w** see the direction handles for all of the selected points, you could choose Illustrator CC > Preferences > Selection & Anchor Display (macOS) or Edit > Preferences > Selection & Anchor Display (Windows) and select Show Handles When Multiple Anchors Are Selected.

8 Choose Select > Deselect and then choose File > Save.

#### Deleting and adding anchor points

Most of the time, the goal of drawing paths with a tool like the Pen tool or Curvature tool is to avoid adding more anchor points than necessary. You can reduce a path's complexity or change its overall shape by deleting unnecessary points (and therefore gain more control over the shape), or you can extend a path by adding points to it. Next, you'll delete and add anchor points to the coffee cup path so that it has a flatter bottom.

- 1 Select the Zoom tool ( $\mathbb{Q}$ ) in the Tools panel, and click twice, *slowly*, on the bottom of the cup to zoom in.
- 2 With the Direct Selection tool ( ) selected, click the coffee cup path to select it.
- 3 Select the Pen tool (\*\*) in the Tools panel, and position the pointer over the anchor point at the bottom center of the cup (see the figure). When a minus sign (-) appears to the right of the Pen tool pointer (\*), click to remove the anchor point.

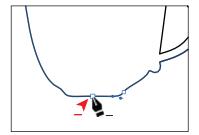

**♥ Tip:** With an anchor point selected, you can **b** click Remove Selected Anchor Points ( in the Properties panel to delete the anchor point.

- 4 Position the Pen tool pointer over the bottom of the cup shape again. Look at the first part of the following figure for where to position the pointer. This time, when a plus sign (+) appears to the right of the Pen tool pointer, (), click to add an anchor point.
- 5 Move the pointer over to the right a bit, and click the path to add another point. Leave this last point selected.

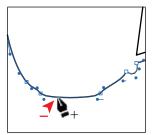

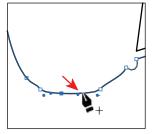

Adding points to a curved path means that the anchor points will most likely have direction lines and be considered smooth points.

## Converting between smooth points and corner points

To more precisely control the path you create, you can convert points from smooth points to corner points and from corner points to smooth points, using several methods.

Select the Direct Selection tool () and with the last point still selected, Shift-click the other point you added to the left. In the second part of the following figure, arrows are pointing to the anchor points to select. Click the Convert Selected Anchor Points To Corner button ( in the Properties panel.

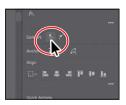

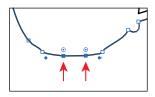

- 2 With both points selected, click the Vertical Align Bottom button (11) in the Properties panel to align one point to the other.
  - As you saw in Lesson 2, "Techniques for Selecting Artwork," selected anchor points align to the last selected anchor point, which is known as the *key anchor*.
- 3 Press the Down arrow *five times* to move both points down.
- 4 Choose Select > Deselect.
- 5 With the Direct Selection tool, click the coffee cup path to show all of the anchor points. Click the anchor point labeled

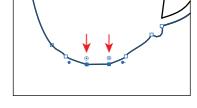

1 in the figure first and then Shift-click the anchor point labeled 2. Click the Horizontal Align Left button () in the Properties panel to align them.

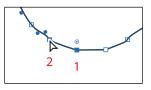

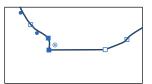

6 Click the anchor point labeled 3 in the figure first and then Shift-click the anchor point labeled 4. Click the Horizontal Align Right button ☐ to align them. Leave the path (and points) selected.

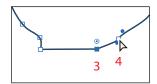

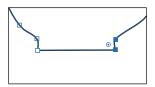

• **Note:** If the points align to the artboard after clicking the align button, try again. Make sure that Align To Key

Object is selected in the

Properties panel first.

**Tip:** You could

also convert between

clicking an anchor point (or Option-clicking [macOS] or Alt-clicking [Windows]) with the Curvature tool, like you

corner and smooth points by double-

saw earlier.

• Note: If you find it difficult to select the second anchor point, you can also drag a marquee across the bottom of the coffee cup to select the two anchor points or enter Outline mode (View > Outline).

#### **Working with the Anchor Point tool**

Another way to convert anchor points between smooth and corner points is using the Anchor Point tool. Next, you'll convert anchor points using the Anchor Point tool ...).

- 1 Position the pointer over the Pen tool (♠) in the Tools panel, and click and hold down the mouse button to reveal more tools. Select the Anchor Point tool N.
  You will also see the Add Anchor Point tool (★) and the Delete Anchor Point tool (★), which are specifically for adding or removing anchor points.
- 2 Position the pointer over the point with an arrow pointing to it in the figure. Click to convert the point from a smooth point (with direction handles) to a corner point.

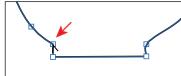

3 Position the pointer over the anchor point below the point you just converted. Click and drag up when the pointer looks like this: \( \). As you drag, press the Shift key. Drag up until you reach the anchor point above it. Release the mouse button and then release the key.

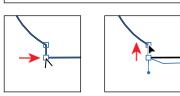

• **Note:** Don't drag if the pointer looks like this: \( \frac{1}{2} \). This means that the pointer is not over the anchor point, and if you drag, you will reshape the curve.

Anchor Point tool pointer over the end of a direction handle that is split, you can press the Option (macOS) or Alt (Windows) key and, when the pointer changes (%), click to make the direction handles a single straight line again (not split).

With the Anchor Point tool, you can perform tasks such as converting between smooth and corner points, splitting direction handles, and more. Next, you'll do the same thing to the right side of the bottom of the coffee cup.

- 4 Position the pointer over the point with an arrow pointing to it in the figure. Click to convert the point from a smooth point (with direction handles) to a corner point.
- 5 Position the pointer over the anchor point below the point you just converted. Click and drag down when the pointer looks like this: \( \struct \) As you drag, press the Shift key. Drag down until the end of the opposite direction handle reaches the

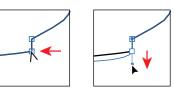

- point above. Release the mouse button and then release the key.
- 6 Choose Select > Deselect and then choose File > Save.

## Creating a dashed line

Dashed lines apply to the stroke of an object and can be added to a closed path or an open path. Dashes are created by specifying a sequence of dash lengths and the gaps between them. Next, you will add a dash to a line.

- 1 Choose View > Fit Artboard In Window.
- 2 In the Layers panel, click the visibility column for the layer named "Text" to show the layer contents.
- **3** Select the Zoom tool (Q), and click twice to zoom in to the red circles that are now showing.
- 4 Select the Selection tool in the Tools panel, and click the dark gray path in the center of the red circles.

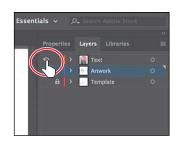

5 Click the Properties panel tab to show the panel. Click the word "Stroke" in the Properties panel to show the Stroke panel. Change the following options in the Stroke panel:

• Weight: 8pt

Dashed Line: Selected

- First Dash value: 4pt (This creates a 4-pt dash, 4-pt gap repeating pattern.)
- First Gap value: **2 pt** (This creates a 4-pt dash, 2-pt gap repeating pattern.)
- Aligns Dashes To Corners And Path Ends ( ): Selected

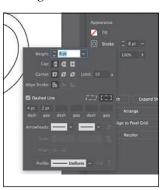

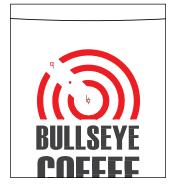

- 6 Press the Escape key to hide the Stroke panel.
- **Note:** Be careful about pressing the Escape key when you change a value in a panel, like you just did. Sometimes the value may not be accepted. You can press Enter or Return to both accept the last value in a panel and hide the panel.
- 7 Choose File > Save, and leave the line selected.

Exact Dash And Gap Lengths button (III) allows you to retain the appearance of the dashes without aligning to the corners or the dash ends.

## Adding arrowheads to a path

You can add arrowheads to both ends of a path using the Stroke panel. There are many different arrowhead styles to choose from in Illustrator, as well as arrowhead editing options. Next, you'll apply different arrowheads to the dashed path.

- 1 With the dashed line still selected, click the word "Stroke" again in the Properties panel to open the Stroke panel (or choose Window > Stroke). In the Stroke panel, change only the following options:
  - Choose Arrow 21 from the menu directly to the right of the word "Arrowheads." This adds an arrowhead to the start (right end) of the line.
  - Scale (beneath where you chose Arrow 21): **30%**
  - Choose Arrow 17 from the arrowheads menu to the far right of the word "Arrowheads." This adds an arrowhead to the end of the line.
  - Scale (beneath where you chose Arrow 17): 50%
  - Click the Extend Arrow Tip Beyond End Of Path button (=).

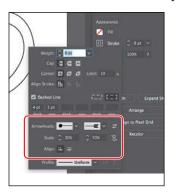

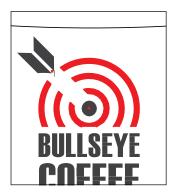

- 2 Click the edge of the coffee cup path, and change the fill color to White.
- 3 Click the spoon shape, and change the fill color to a light gray (I chose the color with the tooltip that shows "C=0 M=0 Y=0 K=10").
- 4 With the spoon selected, choose Object > Transform > Rotate, change the Angle to 90, select Preview, and then click OK.
- 5 Drag the spoon into the position you see in the following figure.

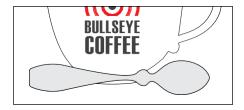

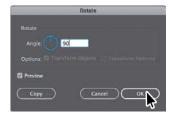

- Note: You may need to zoom out to see your spoon.
- Note: If the spoon is behind the coffee cup in the stacking order, you can choose Object > Arrange > Bring To Front with the spoon selected.

## Working with the Pencil tool

The Pencil tool ( ) lets you draw freeform open and closed paths that contain curves and straight lines. As you draw with the Pencil tool, anchor points are created on the path where necessary and according to the Pencil tool options you set. The path can easily be adjusted when the path is complete.

## Drawing freeform paths with the Pencil tool

Next, you'll draw and edit a simple path using the Pencil tool.

- 1 Choose 2 Coffee Bean from the Artboard Navigation menu in the lower-left corner of the Document window.
- **2** Choose View > Fit Artboard In Window, if necessary.
- In the Layers panel, click the visibility column for the layer named "Template" to show the layer contents.
- Select the Zoom tool  $(\mathbb{Q})$  in the Tools panel, and click a few times, slowly, on the top of the artboard to zoom in where you see "A."
- Choose Select > Deselect.

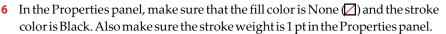

- Click and hold down on the Shaper tool ( ) in the Tools panel to select the Pencil tool ( ). Double-click the Pencil tool. In the Pencil Tool Options dialog box, set the following options, leaving the rest at their default settings:
  - Drag the Fidelity slider to the right, one position closer to Smooth. This will reduce the number of points on a path drawn with the Pencil tool and make the path smoother.
  - KeepSelected: Selected (the default setting)
  - Option Key (Alt Key on Windows) Toggles To Smooth Tool: **Selected** (The Smooth tool is used to smooth the path after it is drawn.)
  - Close Paths When Ends Are Within: Selected (the default setting)
- ClickOK.

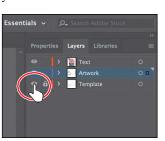

Tip: When it costo the Fidelity value, dragging the slider closer to Accurate usually creates more anchor points and more accurately reflects the path you've drawn. Dragging the slider toward Smooth makes fewer anchor points and a smoother, less complex path.

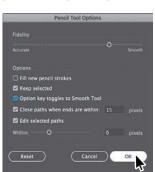

The asterisk (\*) that appears next to the Pencil tool pointer indicates that you are about to create a new path. If you don't see the asterisk, it means that you are about to redraw a shape that the pointer is near.

Notice that as you are drawing, the path may not look perfectly smooth. After releasing the mouse button, the path is smoothed based on the Fidelity value that you set in the Pencil Tool Options dialog box.

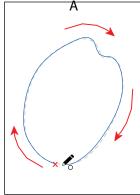

- Options dialog box.

  10 Position the Pencil tool on or near the path to redraw it. When the asterisk disappears from the pointer, click and drag to reshape the path. Make sure you
- **Note:** If you see an X (∑) instead of the Pencil icon ♠), the Caps Lock key is active. Caps Lock turns the Pencil tool icon into an X for increased precision.
- Note: When editing a path with the Pencil tool, you may find that a new path is created instead of editing the original shape. You can always undo and make sure that you finish back on the original path (or at least close to it).

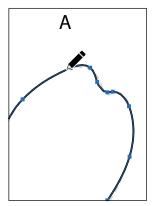

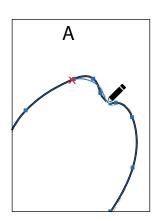

wind up back on the original path. Think of it as redrawing parts of the path.

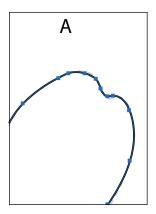

(macOS) or Alt key (Windows) and drag along the path. This can simplify the path and remove anchor points. This is possible because you selected Option Key (Alt Key on Windows) Toggles To Smooth Tool in the Pencil Tool Options dialog box earlier.

## Drawing straight segments with the Pencil tool

Aside from drawing more freeform paths, you can also create straight lines that can be constrained to  $45^{\circ}$  angles with the Pencil tool. That's what you'll do next.

1 Scroll down the artboard to see the template shapes labeled "B" and "C," if you can't see them.

- 2 Position the pointer over the red X at the bottom of the path labeled "B." Click and drag around the left side of the shape and stop at the green X, but *don't* release the mouse button yet.
- 3 With the mouse button still down, press Option (macOS) or Alt (Windows), and drag a straight line that follows the flat edge of the shape. When you reach the red X again and a small circle displays next to the Pencil tool pointer ♠, release the mouse button and then the key to close the path.

Note: When drawing the path, after reaching the green X, you could have released the mouse button to stop drawing and then just started drawing from the same place later. You can tell you are continuing a path with the Pencil tool when a line appears next to the Pencil tool pointer () with the pointer positioned over the end of a path.

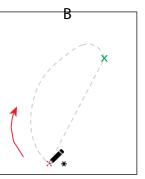

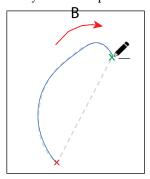

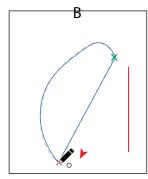

- 4 Position the pointer over the red X at the top of the path labeled "C" (it's below "B"). Click and drag down around the right side of the shape and stop at the green X, but *don't release the mouse button yet*.
- 5 With the mouse button still down, press the Shift key, and drag a straight line that follows the flat edge of the shape. When you reach the red X again and a small circle displays next to the Pencil tool pointer ( ), release the mouse button and then the key to close the path.

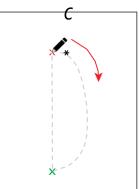

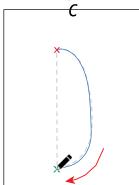

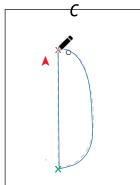

6 With shape "C" selected, choose Object > Transform > Rotate. In the Rotate dialog box, change Angle to -25°, select Preview, and then click OK.

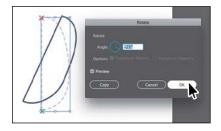

#### Finishing the coffee bean

In this last part of the section, you'll take the shapes you created with the Pencil tool, bring them together to create a coffee bean, then add it to the final artwork.

- 1 Choose View > Fit Artboard In Window.
- 2 Select the Selection tool (h), and click to select the top shape labeled "A."
  Change the fill color to the swatch named "CoffeeBean" in the Properties panel.

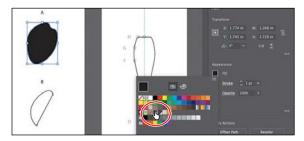

- 3 Click to select shape B, and then Shift-click to select shape C. Change the fill color for both to the swatch named "CoffeeBean2" in the Properties panel.
- 4 Choose Select > Deselect.
- 5 Drag shape B and then shape C onto shape A, something like you see in the figure.
  - Feel free to adjust the individual shapes using any of the methods you've learned so far (I did).
- 6 Drag across all three shapes to select them, and choose Object > Group.
- 7 Choose View > Fit All In Window.
- 8 Drag the coffee bean group on front of the coffee cup and spoon. You may want to resize the coffee bean group a little.
- 9 Choose Select > Deselect.

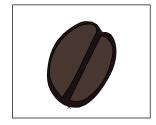

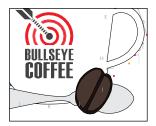

# Joining with the Join tool

In this lesson and earlier lessons, you've used the Join command (Object > Path > Join) to join as well as close paths. Using the Join tool (), you can easily join paths that cross, overlap, or have open ends using scrubbing gestures.

- 1 Choose View > Steam. This command will zoom in to the shapes above the coffee cup and also hide the layer named "Template."
- 2 Click and hold down the mouse on the Pencil tool (✗), and select the Join tool (✗).

Unlike the Join command (Object>Path>Join) you learned about in Lesson 3, "Using Shapes to Create Artwork for a Postcard," the Join tool can trim  $overlapping\ paths a sitjoins, and it doesn't simply\ create\ a\ straight line\ between$ the anchor points you are joining. The angle created by the two paths to be joined are taken into account.

With the Join tool selected, drag across the two ends of the path on the right (see the figure for which paths to drag across).

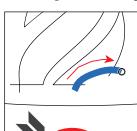

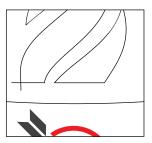

When dragging (also called *scrubbing*) across paths, they will be either "extended and joined" or "trimmed and joined." In this example, the paths were extended and joined. The Join tool works on paths that are selected or not, but the result of joining is not selected to continue working on more paths.

Drag across (or scrub) the excess part of the paths on the shape to the left to remove them and close the path. In this case, the path was "trimmed and joined."

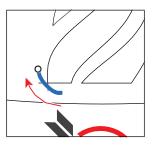

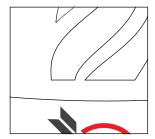

- Choose View > Fit Artboard In Window.
- 6 Select the Selection tool, and drag across the "steam" shapes above the cup to select them.
- 7 Change the Fill color to the swatch named "Steam" and the stroke weight to 0 in the Properties panel.
- Choose Object > Group, and drag the group down like the following figure.
- Choose Select > Deselect, and take a step back to admire all that you've accomplished!
- 10 Choose File > Save and then choose File > Close.

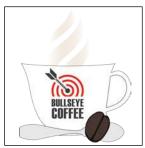

Note: If you were

to instead join the ends of the open path by pressing Cmd+J (macOS) or Ctrl+J (Windows), a straight line would connect the ends.